# **Plataforma Moodle**

# **Primeros pasos con Moodle**

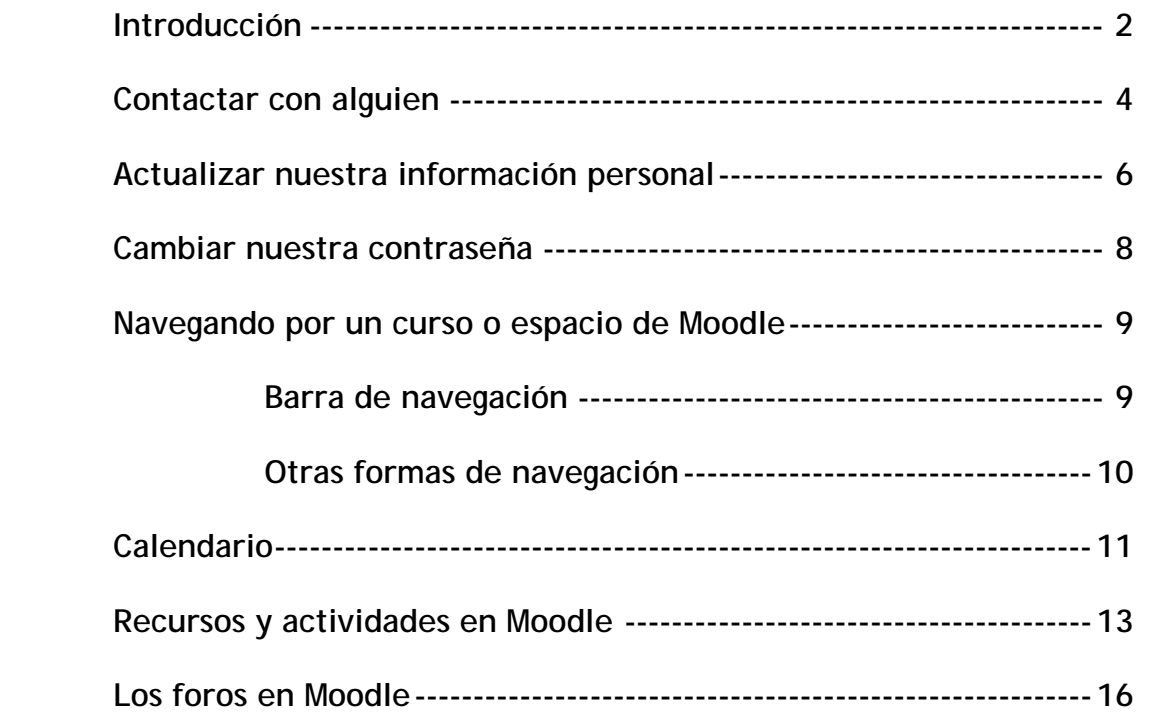

#### **Introducción**

Moodle es una herramienta para producir cursos basados en internet, páginas web y procedimientos que permitan fácilmente la comunicación a través de Internet v el trabajo colaborativo. Fue diseñado por Martin Dougiamas de Perth, Australia Occidental, apoyándose en el marco de la teoría del constructivismo social.

La palabra Moodle, en inglés, es un acrónimo para Entorno de Aprendizaje Dinámico Modular, Orientado a Objetos. También es un verbo anglosajón que describe el proceso ocioso de dar vueltas sobre algo, haciendo las cosas como se vienen a la mente... una actividad amena que muchas veces conllevan al proceso de introspección retrospectiva y, finalmente, a la creatividad.

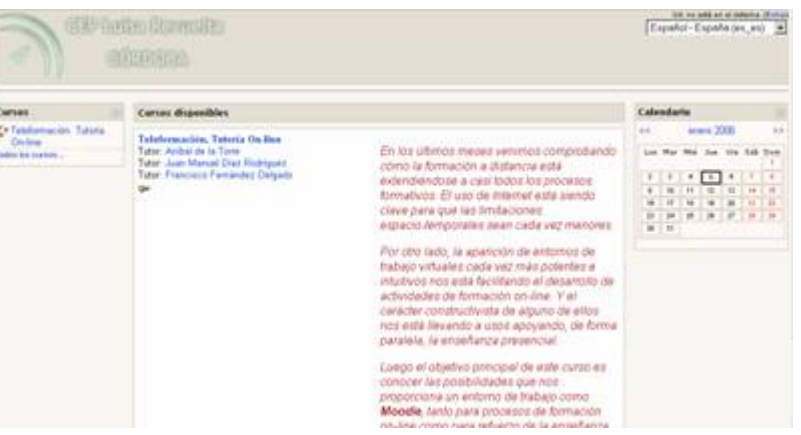

**Moodle permite crear espacios virtuales de trabajo, formados por recursos de información (en formato textual o tabular, fotografías o diagramas, audio o vídeo, páginas web o documentos acrobat entre muchos otros) así como recursos de formación tipo tareas enviadas por la web, exámenes, encuestas, foros entre otros.**

Moodle facilita los mecanismos mediante los cuales el material de aprendizaje y las actividades de evaluación son realizadas por el estudiante pero también donde los tutores o profesores pueden introducirse en el diseño y la forma de llevar el conocimiento hasta sus alumnos.

Cada vez que un estudiante sube una tarea, o completa una entrada al diario en respuesta a un objetivo planteado, una persona del equipo de tutores leerá su envío, lo evaluará y le dará una respuesta para ayudarle a mejorar su trabajo, en caso de que sea necesario. Los tutores también suelen participar en los foros que pueden existir en un curso, así que podrás realizarle preguntas y discutir con ellos cualquier asunto relacionado con el curso. Además, los estudiantes que están inscritos en un mismo espacio, podrán tomar parte en la discusión para que se puedan desarrollar esfuerzos colaborativos.

En una actividad similar a la que nos encontramos, un alumno encontró el documento original donde se fraguó Moodle; el problema es que estaba en inglés. Montamos un wiki para, de forma colaborativa, traducirlo entre todos y aquí tienes el resultado.

Presentación de Moodle (Bryan Williams-Antonio Vicent) (Flash - 692 Kb):

#### **Contactar con alguien**

Una vez que hayamos introducido nuestro nombre de usuario y contraseña, y accedido al curso, el sistema nos mostrará la pantalla principal del mismo (ten en cuenta que ésta puede cambiar en función de la configuración que los profesores le hayan dado):

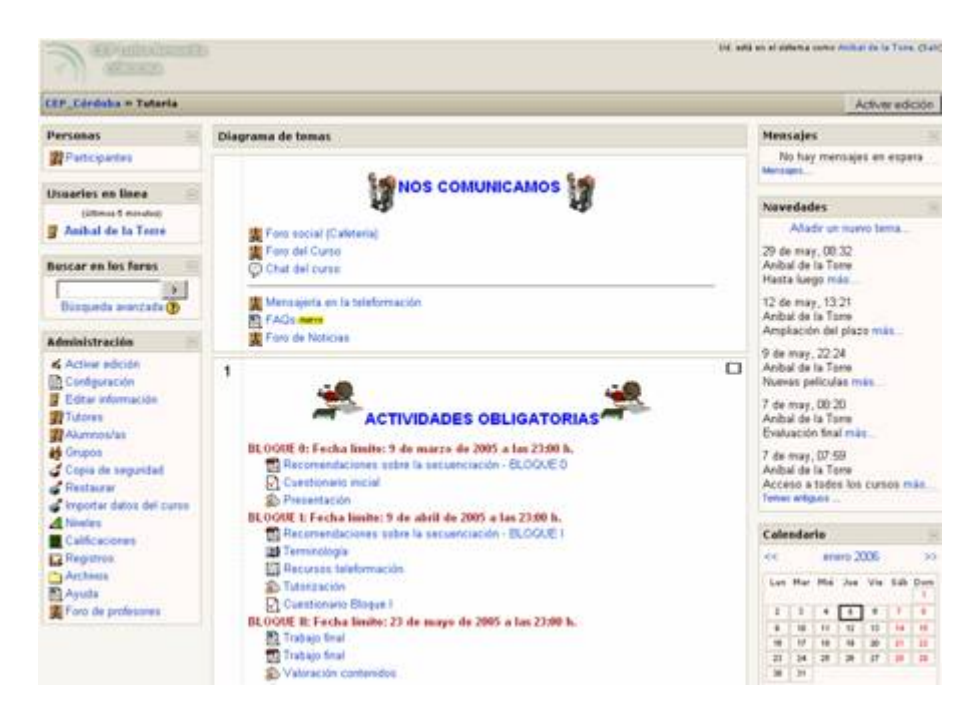

Una vez que hemos accedido al curso, observando la figura anterior, vemos en ella varios "bloques". Éstos pueden estar organizados de distintas formas de acuerdo con el gusto del profesor. El primero se encuentra en el extremo superior izquierdo con el título "Personas".

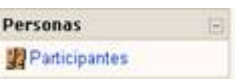

Al acceder a "**Participantes**", se nos mostrará un listado de los participantes del curso, incluyendo profesores y alumnos inscritos, con una breve información de los mismos.

Además, cada uno de ellos presenta **la dirección de correo** marcada como un enlace. Si hacemos clic sobre ella, se nos permite enviarles un email:

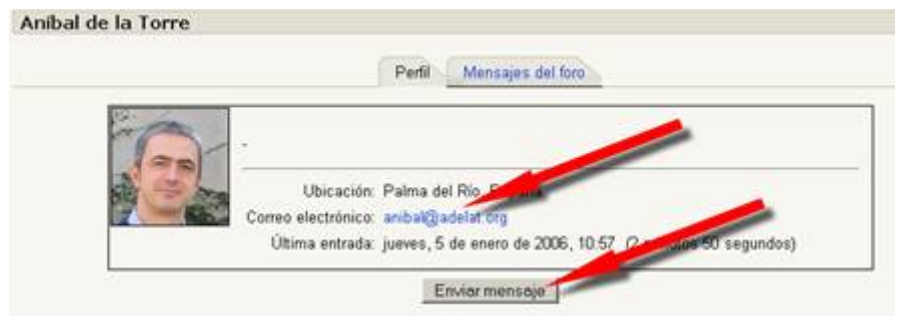

Pulsando sobre "**Enviar mensaje**" te aparecerá la ventana de mensajería instantánea de Moodle, en la que podrás dejar un mensaje a la persona seleccionada.

Moodle incorpora un sistema de mensajería interna, que te permite comunicarte con cualquier miembro del curso o espacio en el que te encuentres, sin necesidad de disponer de ninguna dirección de correo electrónico o similar.

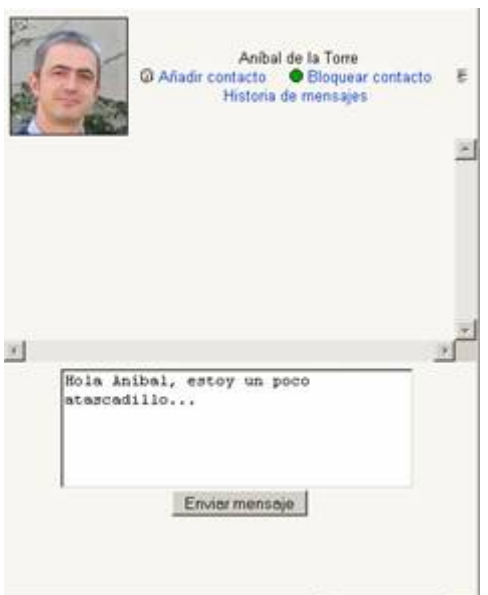

Además de enviarle un mensaje, desde esta misma pantalla podrás añadir al usuario dentro de tu lista de contactos para "tenerlo más a mano". La siguiente vez que el destinatario del mensaje acceda a nuestro espacio virtual, éste se encargará de avisarle de que ha recibido un nuevo mensaje mediante una ventana emergente y mediante un aviso en el bloque de la derecha:

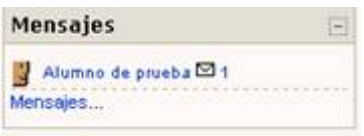

### **Actualizar nuestra información personal**

En cualquier pantalla que nos encontremos de Moodle, siempre en la parte superior derecha veremos un enlace a nuestro nombre personal:

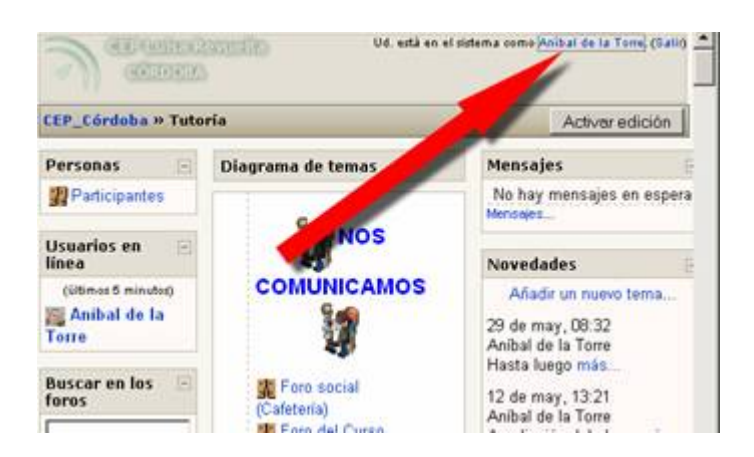

Si hacemos clic sobre el mismo entramos en nuestra pantalla de datos e información personal:

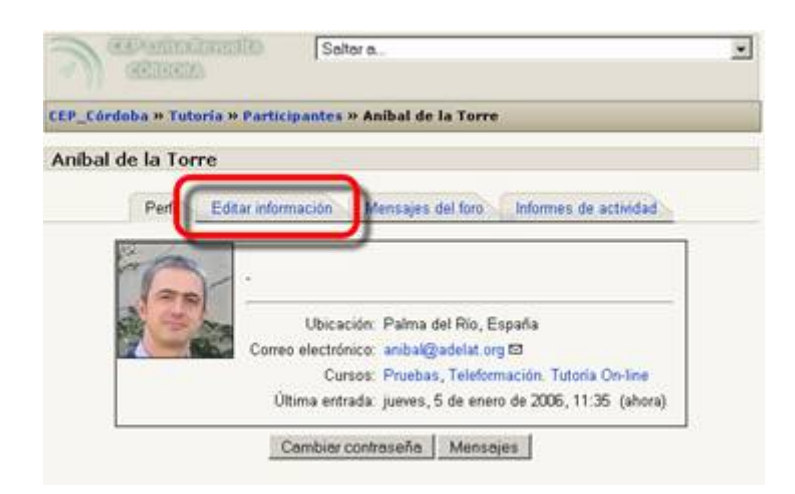

Al acceder a la pestaña "**Editar información**" podremos actualizar todos nuestros datos personales:

Algunos datos es obligatorio tenerlos cumplimentados; este es el caso de **Nombre**, **Apellido**, una dirección de **email** válida, tu **Ciudad** y una breve **descripción**.

Alguna de las restantes opciones son:

El "**Formato de correo**" controla cómo te serán enviados los correos del sistema. Por defecto el formato es HTML, lo que significa que los mensajes estarán formateados con diferentes letras y colores que lo harán mas fácil de leer. El formato alternativo es Texto Plano, sin colores ni formato alguno, pero con menos "peso".

"**Ciudad**" y "**País**" son campos usados para identificar tu ubicación geográfica.

"**Lenguaje Preferido**" se usa para seleccionar el lenguaje que deseas que utilice Moodle para presentarte los menús y los comentarios.

"**Zona Horaria**" es usada para convertir los mensajes del sistema que estén relacionados con el tiempo (como fechas de entrega, etc) de la hora y fecha del servidor con respecto a tu hora y fecha. Normalmente no deberías tener la necesidad de cambiarlo.

"**Descripción**" Es el campo en el cual introducirás alguna información adicional sobre ti. Este texto estará visible para cualquiera que vea tu perfil.

Campos Opcionales

Los campos restantes en la forma de registro son todos opcionales. Puedes llenarlos si deseas proveer de mas información adicional a las personas que vean tu perfil, pero no son necesarios para participar en los cursos.

Una opción adicional en esta sección es la habilidad de subir una imagen que reemplace la carita feliz que normalmente aparece en tu perfil, y en el margen de cualquier mensaje que introduzcas en un foro. Esta imagen será añadida a tus propios mensajes y es comúnmente denominada Avatar.

En este sistema no puede utilizar archivos .GIF, debido a problemas de licencia con algunos software manejadores de gráficos, pero podrás incluir **.JPG** sin ninguna dificultad. Podrá subir imágenes de cualquier tamaño y forma (aunque es preferible mantener el tamaño de las imágenes bajo los 100Kb para conservar espacio de servidor).

Todas las imágenes subidas serán cortadas automáticamente a una forma cuadrada, y redimensionadas a las versiones grande y pequeña de los Avatares del sitio. Si su imagen no es cuadrada, algunas partes de la imagen serán eliminadas durante el proceso de redimensionamiento de la imagen.

Una vez que hayas llenado tu perfil, haz click en el botón "**Actualizar información personal**" al final de la página y tu nuevo perfil será enviado al sistema. Si no rellenaste alguno de los campos obligatorios, serás devuelto a la pantalla anterior para su cumplimentación.

#### **Cambiar nuestra contraseña**

Para acceder a la plataforma Moodle, sabes que es necesario contar con un nombre de usuario y una contraseña. El nombre de usuario no podrás cambiarlo, pero la contraseña sí la podrás adaptar a tu gusto. Para ello, desde tu ficha personal tienes un botón que te permite hacerlo:

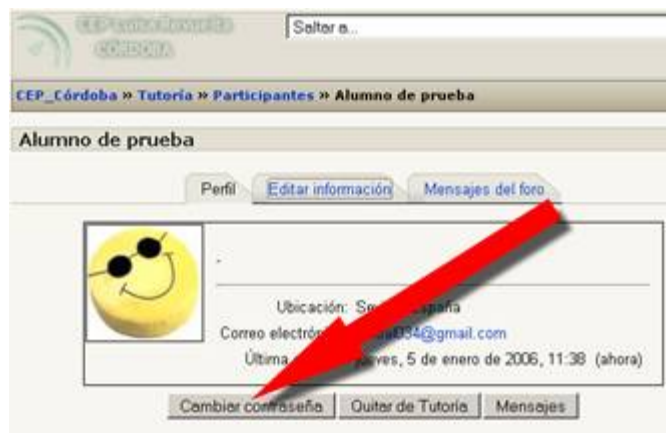

A continuación se te pedirá que introduzcas tu contraseña actual y que escribas dos veces la nueva.

#### **Navegando por un curso o espacio de Moodle**

# **Barra de navegación**

En la parte superior de la pantalla siempre encontraremos una referencia escalonada del sitio en el que nos encontramos del Curso.

Por ejemplo:

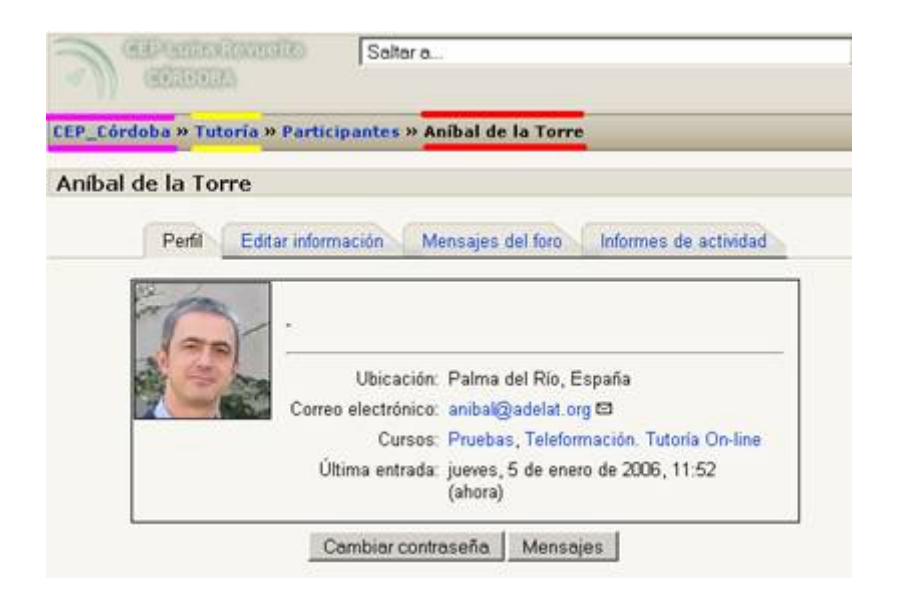

El primer enlace en rosa, te lleva a la página principal del sitio.

En amarillo, siempre en segunda posición, aparece el enlace que te lleva a la página principal del Curso en el que te encuentras.

Y en rojo te he representado el último eslabón de la cadena: el lugar donde te encuentras en este momento.

Entre la secuencia amarilla y roja, Moodle te mostrará enlaces a todas las pantallas intermedias que se encuentran entre la principal del Curso y la pantalla en la que te encuentras.

#### **Otras formas de navegación**

En la mayoría de los casos, la página de inicio de un curso debe ser lo suficientemente clara como para darnos acceso a todos los elementos del mismo.

No obstante, siempre contamos, en la parte superior derecha de nuestras ventanas, con una barrita

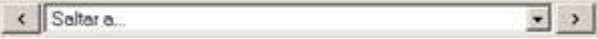

que nos permite, mediante los botoncitos  $\left\langle \cdot \right\rangle$  acceder al apartado anterior y posterior, respectivamente, permitiéndonos así una navegación lineal por los contenidos y actividades del curso.

Y entre los dos botoncitos, se nos muestra un desplegable de acceso rápido a cualquier parte del Curso:

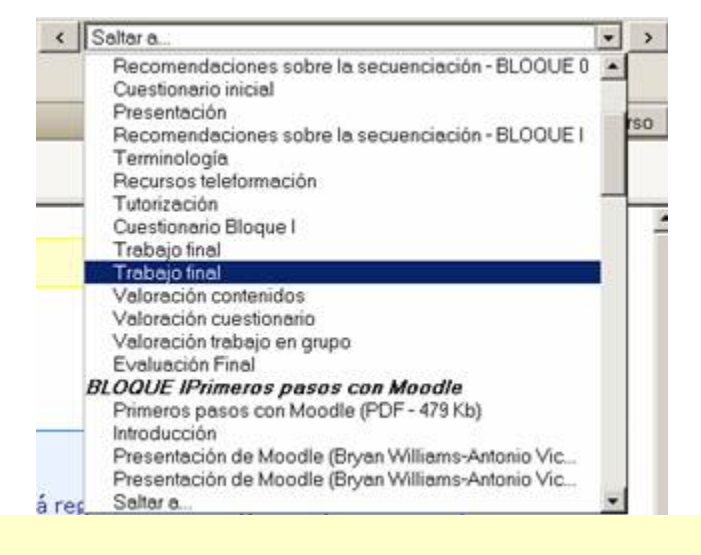

#### **Calendario**

Por medio del calendario, podremos ver de una forma rápida cuáles son las actividades de los próximos días. Si observamos detenidamente, encontraremos que este bloque presenta varios links.

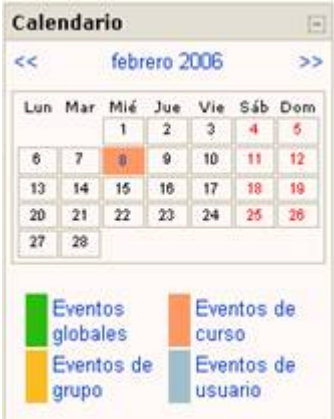

Al pulsar sobre el mes (febrero en este caso) se nos muestra una pantalla:

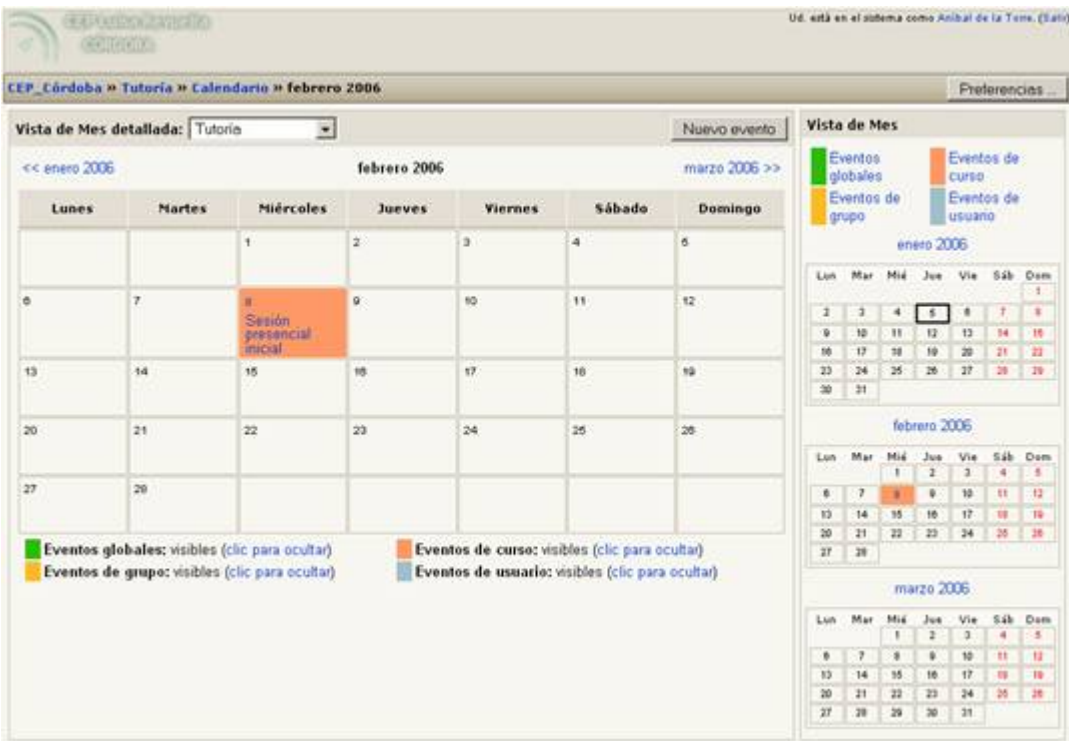

El botón **Nuevo evento** nos posibilita crear un nuevo evento en el calendario de actividades. Este estará dirigido sólo para alumnos y no para el grupo o curso. Luego podrás mantener tu propia agenda de actividades.

Una vez que nos encontramos en la pantalla de nuevo evento podemos

Esta pantalla nos proporciona un conjunto de información:

- Nombre: nombre del evento.
- Descripción: descripción del evento.
- Fecha: fecha en la que ocurrirá el evento.
- Hora: Hora del evento.
- Duración: en caso de durar más de un día.
	- o Hasta: fecha de inicio del evento.
	- o Hora: hora de comienzo.
	- o Duración en minutos: tiempo en minutos que durará (si es menor a un día).
- Repeticiones:
	- o No repeticiones: ocurre un solo día.
	- o Repetir semanalmente, creando juntos ….. eventos: si se repite cada semana se debe poner por cuantas semanas.

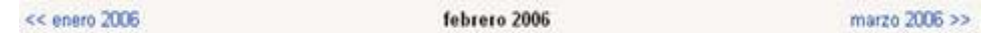

En la parte superior del calendario, encontraremos esta sección que nos permitirá desplazarnos entre los meses.

Además, encontraremos un recuadro con las leyendas de los colores que se usan, y enlace a cada tipo de evento.

#### **Recursos y actividades en Moodle**

Moodle hace una distinción entre los elementos que pueden ser usados: **Recursos 8** y **Actividades**.

En principio, los **recursos** serían los elementos que permitirían a los alumnos acceder a contenidos.

Por otro lado las **actividades** serían las herramientas de trabajo para los mismos. No obstante, el carácter abierto de la mayoría de los elementos de Moodle hace que en ocasiones cueste trabajo distinguir entre ambas categorías.

Los **recursos** son elementos que contienen información que puede ser leída, vista, bajada de la red o usada de alguna forma para extraer información de ella.

Las **actividades** son elementos que te piden que hagas algún trabajo basado en los recursos que has utilizado.

Aunque más adelante veremos en profundidad los diferentes elementos que se pueden usar en Moodle, podemos comentar que algunos recursos son:

- **Páginas de texto plano**
- **Fragmentos HTML**
- **Archivos cargados en el servidor**
- **Enlaces Web**
- **Páginas Web**

Hay un tipo de actividades que podrían tener tanto consideración de recursos (como facilitadores de contenidos) como de actividades:

- Glosarios
- **Consultas**
- **Lecciones**
- **Encuestas**

Los siguientes tipos de actividades pueden ser encontradas en un curso Moodle. Las actividades generalmente conllevan algún tipo de evaluación, bien sea automática por el sistema o manual por el tutor.

- **Tareas**
- **Cuestionarios**
- **Talleres**
- **Wikis**

Con el objetivo de ilustrar gráficamente los diferentes recursos, actividades y opciones en general, se cuenta con iconos que tienen diversas funciones y que facilitan la comprensión del usuario a primera vista. Veamos cuáles son los disponibles. Más adelante detallaremos cada una de estas actividades.

**Chat** 

Es el espacio en el cual los participantes discuten en tiempo real a través de Internet un tema específico.

#### **Consulta**

Al oprimir este icono, veremos una pregunta realizada por el profesor con una cierta cantidad de opciones, de las que tendremos que elegir una. Es útil para conocer rápidamente el sentimiento del grupo sobre algún tema, para permitir algún tipo de elección o a efectos de investigación.

### **Cuestionario**

Por medio de esta opción podremos responder las pruebas diseñadas por el docente. Éstas pueden ser: opción múltiple, falso/verdadero y respuestas cortas. Cada intento se califica automáticamente y muestra o no la calificación y/o las respuestas correctas (dependiendo de cómo lo configuró el profesor), una vez concluido el cuestionario.

#### **Encuesta**

Nos provee una serie de instrumentos ya elaborados para analizar y estimular el aprendizaje en ambientes en línea. Los profesores pueden utilizar este módulo para conocer el punto de vista de sus alumnos y reflexionar sobre su práctica educativa.

#### **Etiqueta**

Ésta es una anotación que los profesores realizan de forma intercalada entre el resto de actividades y recursos de cara a aclarar algún aspecto.

#### **Foro**

Es aquí donde se desarrolla la mayor parte de los debates. Pueden estar estructurados de diferentes maneras, e incluso permite evaluar la participación.

Posibilita ver los mensajes de varias maneras, incluyendo imágenes adjuntas.

Al suscribirse a un foro, los participantes recibirán copias de cada mensaje en su buzón de correo electrónico. Podemos ser inscritos por el profesor a un foro.

#### **Glosario**

Este recurso permite la creación de un glosario de términos, generado ya sea por los profesores o por los estudiantes.

#### **Material A**

Por medio de esta opción, podemos acceder a la información que el profesor desea entregarnos. Pueden ser archivos Word, Power Point, Excel, Acrobat, etc., páginas editadas directamente en el aula virtual o páginas web externas que se agregan al curso.

### **Taller**

Posibilita el trabajo en grupo con un gran número de opciones. Admite diversas formas de evaluar los proyectos ya sea por parte de los alumnos o por el docente. También coordina la recopilación y distribución de esas evaluaciones.

# **Tarea**

Por medio de esta actividad el profesor asignará los trabajos a realizar. Los mismos deberán ser presentados en algún medio digital (en cualquier formato). Las tareas típicas incluyen ensayos, proyectos, fotografías, etc. Este módulo cuenta con capacidad de calificación.

**Lección** 

Por medio de esta actividad podremos repasar conceptos que el tutor cree que son importantes y a medida que responda en forma correcta a las preguntas contenidas podremos avanzar por un camino u otro.

# **Los foros en Moodle**

Los foros en Moodle tienen una importancia particular, ya que su filosofía se basa en la teoría del constructivismo social y es ahí donde se desarrolla ese concepto en el seno Moodle.

Para ello y por ello, se tienen varios tipos de foros, cada uno con un objetivo bien definido. Así tenemos:

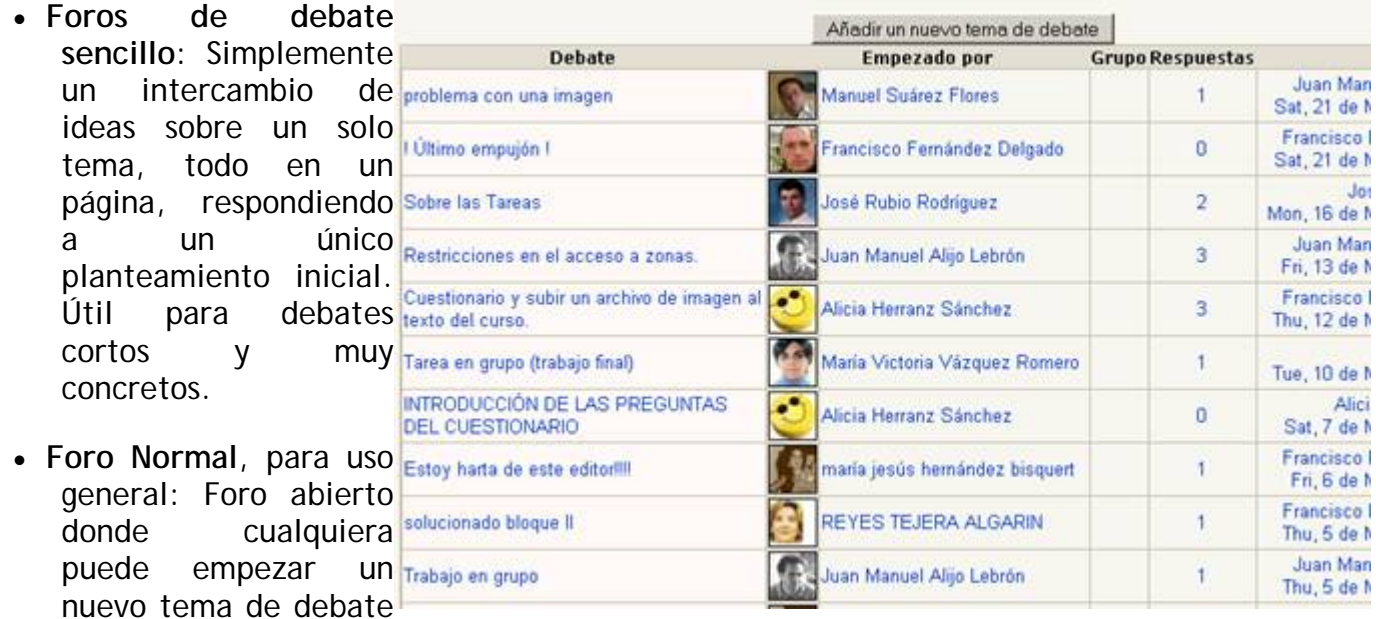

cuando quiera. Este es el foro más adecuado para uso general.

• **Foro Un Debate por Persona**: Cada persona puede plantear un nuevo tema de debate (y todos pueden responder). Esta modalidad es útil cuando quieres que cada alumno o miembro del grupo empiece una discusión sobre, digamos, sus conclusiones sobre el tema de la semana, y que todos los demás le respondan.

En cualquiera de los casos, el enviar nuevos temas o respuestas, podría estar restringido por la configuración del foro aunque no es lo común.

Al acceder a cualquier foro (identificados con los iconos  $\blacktriangle$ ), si ya han sido creados temas, podrás ver y revisar incluso las posibles respuestas que ya se le hayan añadido, justo debajo de la descripción del foro, en la parte superior de la página.

Si el foro es de tipo Normal o del tipo Un Debate por Persona y aún no ha sido inagurado, encontrarás el enlace "**Añadir un nuevo tema de debate...**" mediante el cual podrás agregar un nuevo mensaje en el foro.

Si el foro ya tiene temas abiertos y entras en alguno de ellos, podrás ver el enlace "**Responder**" dentro de las entradas de los que ya han participado en el foro (incluyendo las tuyas).

Ambos enlaces, de hacer click sobre ellos, te llevarán a una nueva pantalla donde se te pedirá que introduzcas un título (automático si está respondiendo a un tema) y el mensaje propiamente. Asimismo, debajo del mensaje que piensas agregar al foro, encontrarás una serie de botones que te ayudarán a configurar tu mensaje.

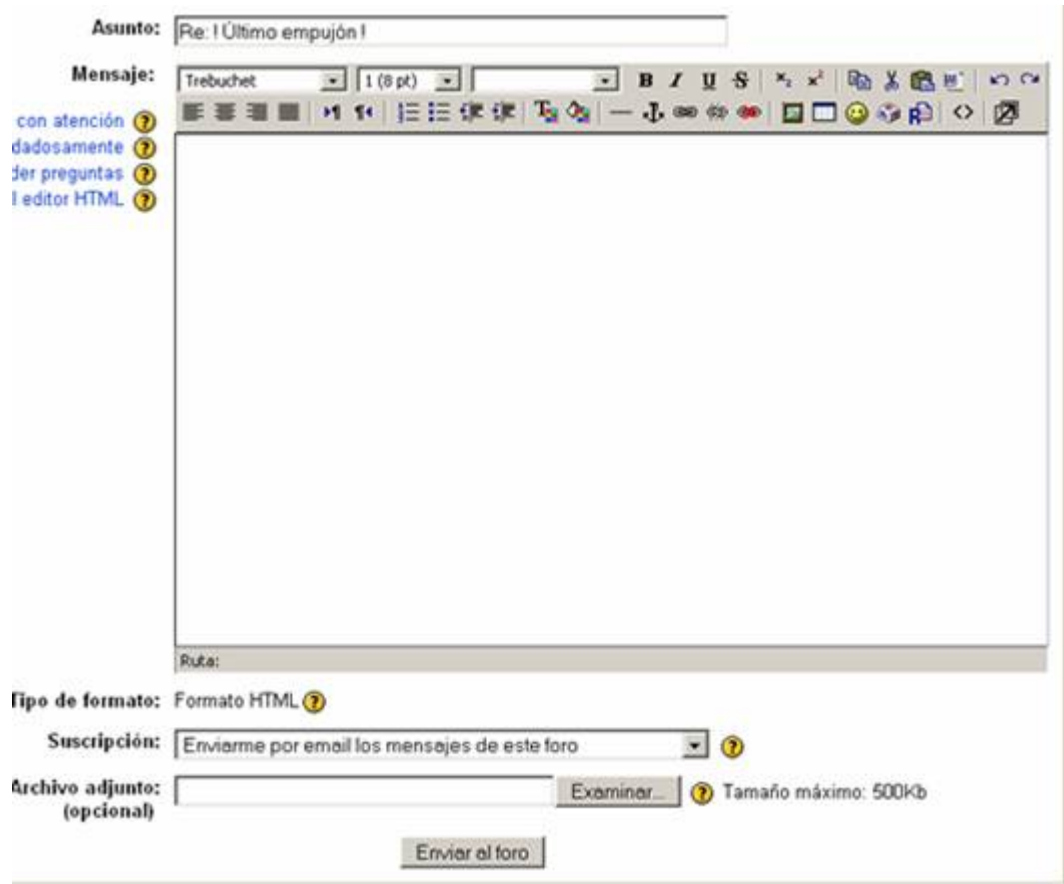

**Suscripción**: Desde aquí indicarás al sistema si deseas o no hacerle seguimiento a esa discusión. Hacerle seguimiento quiere decir recibir un correo cada vez que un mensaje sea agregado a ese tema. Esto puede ser de gran utilidad, pues si planteamos alguna cuestión en el foro, no tendremos que asomarnos periódicamente para comprobar si hemos sido respondidos, pues recibiremos un mensaje de correo electrónico en el momento que se produzca esta circunstancia.

**Archivo adjunto**: Opcionalmente tienes la posibilidad de subir al servidor un archivo local de tu disco duro, adjuntado a tu mensaje para que los demás puedan verlo. Sólo debes presionar el botón Examinar, buscarlo en tu disco duro y listo.

A continuación de que hayas escrito y configurado tu mensaje sólo debe hacer click sobre el botón **Enviar al Foro** con lo que el mensaje será agregado como respuesta o como tema al foro.

A partir de ese momento, tendrás un período de tiempo determinado, configurado por el administrador de Moodle, para hacer cualquier cambio a tu mensaje. Pasado este tiempo no podrás modificarlo y el sistema enviará un correo a todos los estudiantes que están haciéndole seguimiento al tema en cuestión.

De igual forma, en cualquier momento puedes eliminar tus propias entradas al foro haciendo click sobre el botón **Borrar** que aparece en todos los mensajes que hayas colocado.

#### **¿Cómo dejar de recibir mensajes de aviso desde un foro?**

Existen dos formas para dejar de hacerle seguimiento a un foro:

Al acceder al foro, en la parte superior derecha, te aparece un enlace que dice "**Borrarse de este foro**". Al hacer click, se te muestra un mensaje confirmándote que no volverás a recibir otro correo de ese foro.

Si en tu perfil señalas que deseas recibir correos del sistema, en cada mensaje que recibas de un foro, en la parte inferior derecha tendrás un enlace que dice "**Borrarse de este foro**". Si lo enlazas irás a una página web que te confirmará que no recibirás mas correos de ese foro.

#### **Los foros son evaluables**

En efecto. Dependiendo de la configuración del foro, los mensajes que se dejen en él podrían estar siendo evaluados por el tutor del curso. Asimismo, según la configuración, el alumno podría o no ver sus notas o las calificaciones de los demás. La escala de evaluación también puede variar de un curso a otro.

Todos los contenidos de esta obra están publicados bajo una licencia Creative Commons 2.1 (by-nc-sa)